## REQUEST SUBMISSION PORTAL **EXTERNAL USER GUIDE**

## **Sharecare Request Submission Portal Instructions**

(Subpoenas and Court Orders will not be accepted through the submission portal. All Subpoenas and Court Orders must be delivered to HMFP directly).

1. Add the **Patient Information** into the patient specifics, if applicable. For requests/audits containing multiple patients, enter first and last name as "AUDIT AUDIT" and DOB as 01/01/1900.

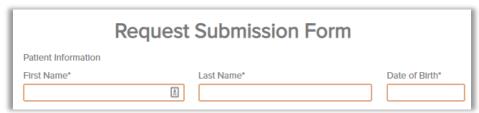

2. **Comment:** Enter any comments that may be pertinent to the request being uploaded. Please note, this is not a required field.

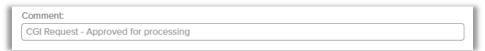

3. Below Release Authorization Document\* Click the Add button to open a dialog box that will allow you to search for the PDF file you want to upload. Once the document is uploaded, you will have the option to Remove or View.

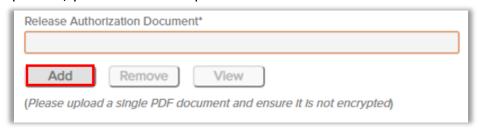

\*\*Note, you can only upload one PDF document at a time. If you have multiple documents to upload for the same patient, please add the pages together to form one PDF document.

Page **1** of **2** Sharecare, Inc

## REQUEST SUBMISSION PORTAL EXTERNAL USER GUIDE

4. Review the request before submission.

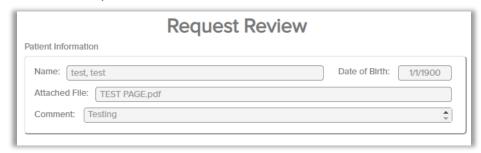

5. Click **Send** to submit to the Sharecare team.

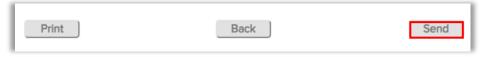

6. You will receive a confirmation submission question; click Ok.

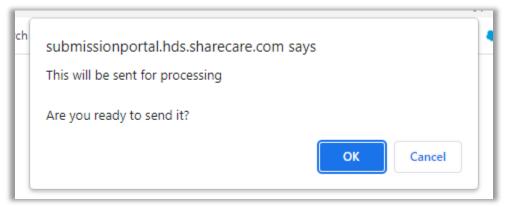

7. You will then receive a confirmation for your submission. Please keep the Request Identifier for reference.

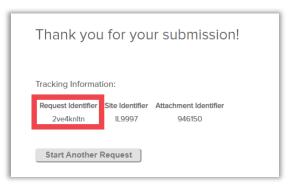